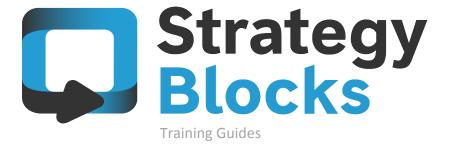

Company Settings & Custom Block Views

# 4.0 Company Settings & Custom Block Views

```
4.1
Company Settings
4.2
Blocks Network
4.3
Blocks Library
```

4.1

Company Settings

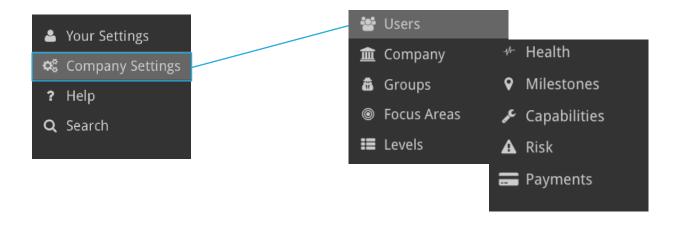

#### Company Settings

Company Settings is where changes are made regarding your company's overall strategy and decisions effecting other areas of your strategy.

Company Settings are also where numerous functions must be created first in order to be further used within each individual Blocks settings.

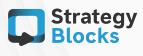

#### **Users**

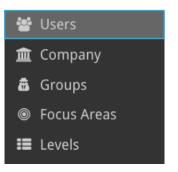

The Users tab allows people to be added into your company's strategy, allowing a user to become an Owner/Manager of a Block as well as allowing users to make other company decisions, accordingly.

The numbers below represent how many Blocks/Metrics/Risks that person owns.

For example, Simon owns 7 Blocks and manages 4 Blocks. Simon also owns 4 Metrics and manages 4 Metrics.

| Active | <b>⇒</b> Name  | → Blocks | Metrics | Risks |
|--------|----------------|----------|---------|-------|
| ~      | Don Campbell   | 7/6      | 0/0     | 0/0   |
| ~      | Craig Catley   | 15/11    | 5/5     | 1/2   |
| ~      | Simon Lawrence | 7/4      | 4/4     | 0/0   |

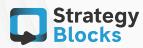

#### **Focus Areas**

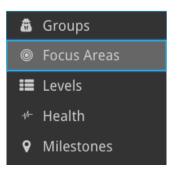

Focus Areas are essentially categorization of your Blocks into particular areas that apply to certain areas of your strategy. These Focus Areas can be named to your choosing and are named to suit your company's own individual strategy.

Focus Areas can be created in regards to a main Focus Area (parent) whilst sub Focus Areas (children) can be created underneath. This type of categorization helps users to allocate and to understand the relationship of these areas within the strategy. Sub Focus Areas are optional.

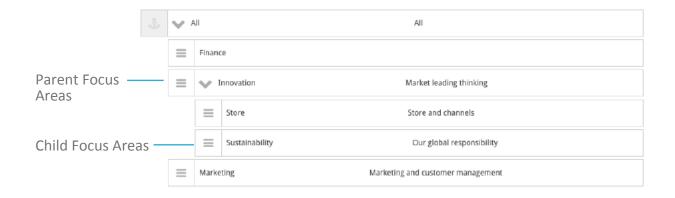

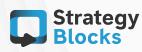

#### Levels

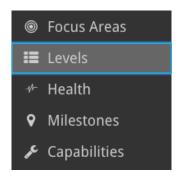

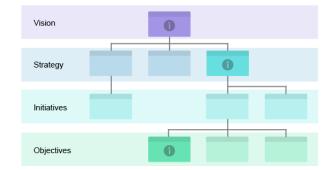

Blocks are arranged into Levels with each being a successive breakdown of your strategy.

The title of each level can be changed at any time to suit your own company as well as the color of that title name.

#### Labels

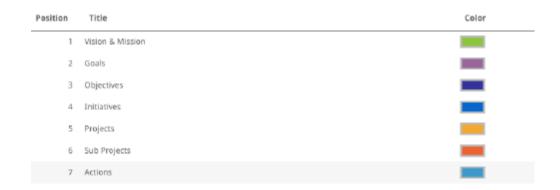

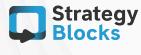

#### Health

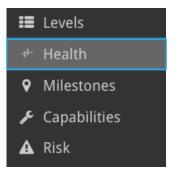

Each individual Block within your strategy is made up of factors that contribute to its Health. These factors include Progress (updated within the progress bar), Metrics and Risks.

This Health tab allows you to create your own Health Calculations allowing you to choose the type of weighting that you believe that each factor should have on your Blocks.

You have the option of using the default set of Health Calculations or creating more sets of Health Calculations. Each set can be applied to different Blocks.

#### Example

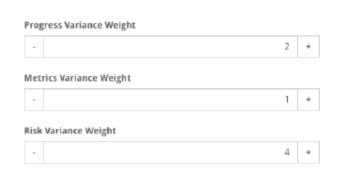

The Block "create an innovative shopping experience" may have Risks as the larger weighting factor in regards to the makeup of that single Blocks Health compared with another Block that may have a different set of Health Calculations which may have Metrics as the biggest weighting.

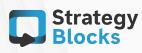

### 4.1

#### **Company Settings**

| Default  | Title           |                | scription                                                         | \$    | • | \$ | 0 | A | ÷ | Last Update             |
|----------|-----------------|----------------|-------------------------------------------------------------------|-------|---|----|---|---|---|-------------------------|
|          | Default         | No o           | description                                                       |       | 1 | 1  |   | 1 |   | 07/02/14 (3 years ago)  |
|          | Customer Health | is sp<br>activ | health definit<br>ecificially use<br>ities relating<br>customers. | d for | 0 | 1  |   | 0 |   | 19/09/16 (2 days ago)   |
| <b>~</b> | Default         | No o           | description                                                       |       | 1 | 2  |   | 1 |   | 12/07/16 (2 months ago) |

#### Health.

Above are 3 sets of Health Calculations that can be allocated to Blocks of the owners choosing.

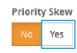

The higher the Priority of a Block, the quicker it turns the Blocks Health to a good/bad state while the lower the Priority the longer it takes for the Block to go good/bad.

The number of days of effort you believe the task will need to complete.

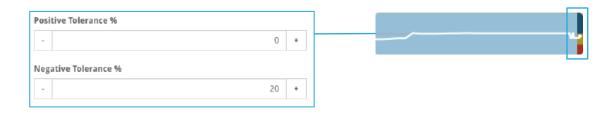

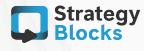

#### **Company Settings**

#### Milestones

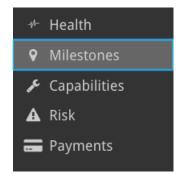

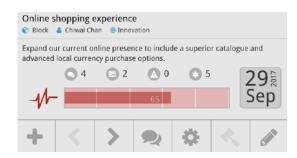

Milestones are shown on a Blocks Progress Bar as lists of tasks that need to be completed before a block can be marked as complete.

For example, each compartmentalized section of the Progress Bar represents the contribution amount that is input whilst creating that Milestone. The example left shows each section to have a contribution amount of 20 per each of the 5 steps created. That contribution amount represents how much weighting you want that individual task to show to make up the overall Progress completion.

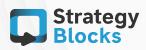

### 4.1

#### **Company Settings**

#### **Milestones**

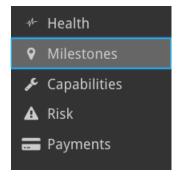

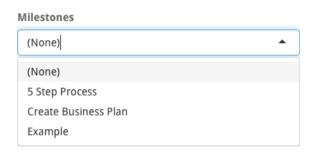

The Owner of the Block can choose whether they want Progress to be displayed using a normal Progress Bar or a Milestone Progress Bar. If a Milestone Progress Bar is selected, the user cannot change the Progress of the Bar manually under quick edit and can only do it under the Blocks progress tab.

Milestones can only be assigned to leaf Blocks (i.e. the last Blocks that have no children underneath it). This is because progress is not subject to manual updating of the Progress Bar but is instead the amalgamation of all of that Blocks children progress.

To assign a Milestone to a Block select the Blocks Gear tab > Details > Milestones. The Milestones must first be created under Company Settings in order to be selected.

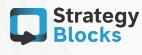

#### **Blocks Network**

#### **Blocks Network**

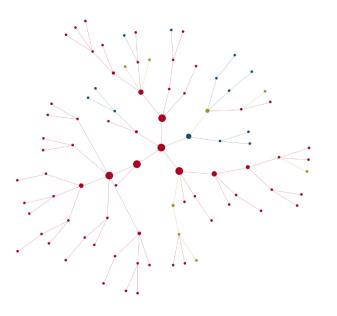

The Blocks Network is another vantage point when viewing your company's strategy. This network creates a more holistic view of your strategy enabled through interaction within the Blocks Network page.

These tabs located under the Blocks Network tab allows you to view your strategy from a variety of structured view points.

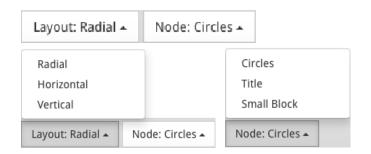

#### Tip

To zoom in or out to view your network up close or from a distance, use your scroller on your mouse or laptop pad.

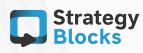

#### **Nodes**

Circles
Title
Small Block
Node: Circles

Allows you to view your strategy (i.e. Blocks) from three possible viewpoints. Selecting Title or Small Block, changes the circles (default view) into altered versions of your original Blocks.

#### Nodes: Title

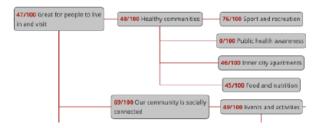

This option allows you to view only your Blocks task title and the progress towards your Blocks completion,

i.e. 49/100 = 49% of the Blocks task achieved out of 100%.

#### Nodes: Small block

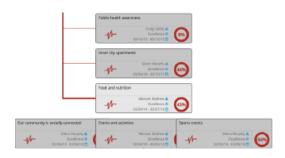

This option provides a more detailed view of your Blocks, showing details such as the Blocks Health % (when hovered over) as well the Owners, Focus Areas and the Start and End Dates of those tasks.

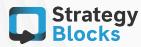

#### Nodes.

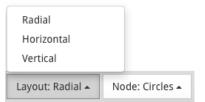

Allows you to choose the layout to which you would like to view your Nodes. Below are two of the different types of layouts you can choose from. Instead of circles, the title or small Block nodes can be applied, alternatively.

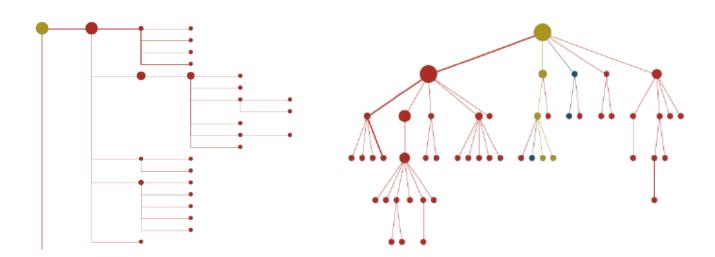

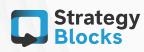

#### **Blocks Network**

#### **Table**

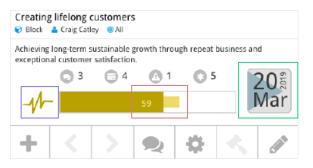

The Blocks Table is a more structured way to view your Blocks. Clicking on any Block, allows you to access all of that Blocks editing options.

The Status reflects the progress of your Block (shown in the Progress Bar on a Block within the Block tree).

P%T% means progress vs target, i.e. I have achieved 42 but my target is 65.

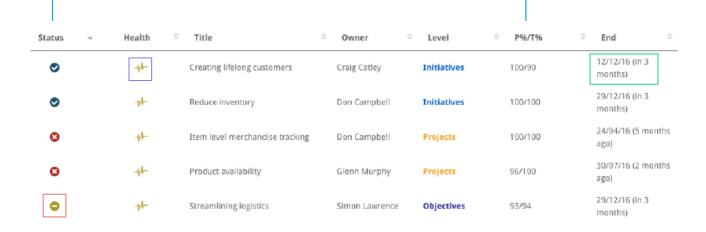

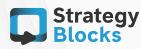

### 4.3

**Blocks Library** 

| * | Public   | Title                                 | ♣ User   ⊕ ® | ocus =   | Duratio | <b>®</b> <sup>‡</sup> | <b>≡</b> <sup>‡</sup> |
|---|----------|---------------------------------------|--------------|----------|---------|-----------------------|-----------------------|
|   | ~        | 1 Business<br>Plan<br>Developmen<br>t | Craig Catley | 25/08/16 | 3 years | 4                     | 2                     |
|   | ~        | 360 degree<br>view                    | Craig Catley | 25/08/16 | 4 years | 8                     | 3                     |
|   | <b>~</b> | Operations<br>Managemen<br>t          | Craig Catley | 25/08/16 | 2 years | 20                    | 4                     |
|   | ~        | Employee<br>Objective                 | Craig Catley | 25/08/16 | 2 years | 9                     | 3                     |

→ Import

#### Blocks Library

The Blocks Library contains all the Blocks that have had their structure exported for later use. Some of the Blocks seen in the library may not yet be attached under the Blocks tree as they have not been properly imported into your strategy. You can import these Blocks into your own strategy by selecting a Block and clicking Import.

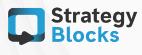

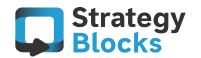

## Get in touch with us

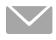

info@strategyblocks.com

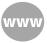

www.strategyblocks.com

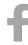

facebook.com/StrategyBlocks

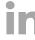

linkedin.com/company/strategyblocks-ltd

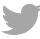

@StrategyBlocks

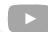

youtube.com/user/strategyblocks